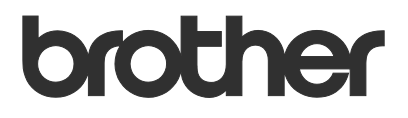

# Guida dell'utente Remote Panel

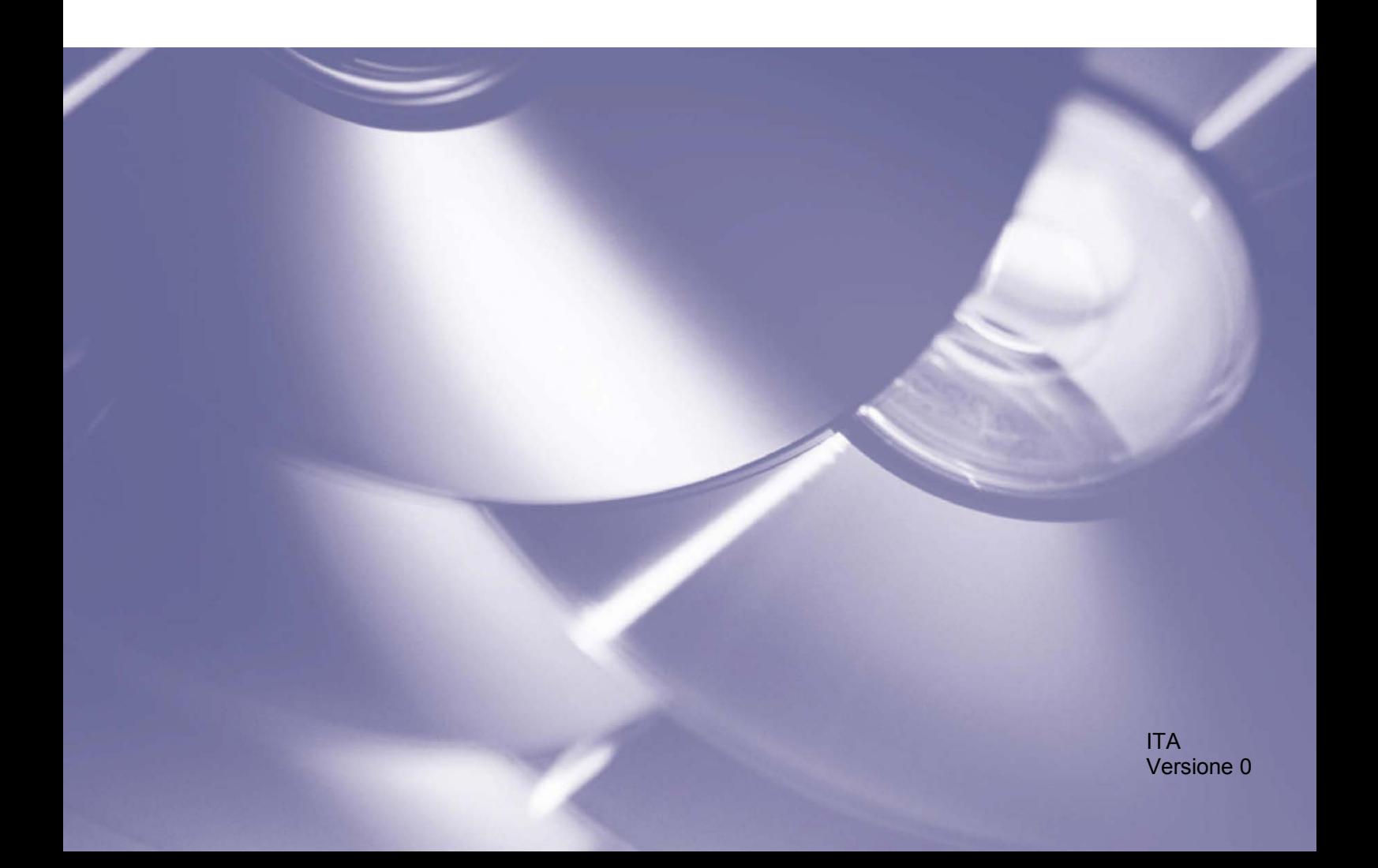

### **Copyright**

Copyright © 2019 Brother Industries, Ltd. Tutti i diritti riservati.

© 2018 Google LLC. Tutti i diritti riservati.

Le informazioni di questo documento sono soggette a modifica senza preavviso. Le schermate in questo documento sono solo a scopo illustrativo e potrebbero variare da quelle effettive. Il software descritto nel presente documento viene fornito in base a un contratto di licenza. Il software può essere usato o copiato solo in conformità ai termini di tali contratti. Nessuna parte di questa pubblicazione può essere riprodotta in qualsiasi forma o con qualsiasi mezzo senza il preventivo consenso scritto di Brother Industries, Ltd.

### **Marchi**

Google Chrome è un marchio di Google LLC.

Tutti i nomi commerciali e i nomi di prodotto delle aziende citati nei prodotti Brother, nei relativi documenti e in qualsiasi altro materiale sono marchi o marchi registrati delle rispettive aziende.

## **Sommario**

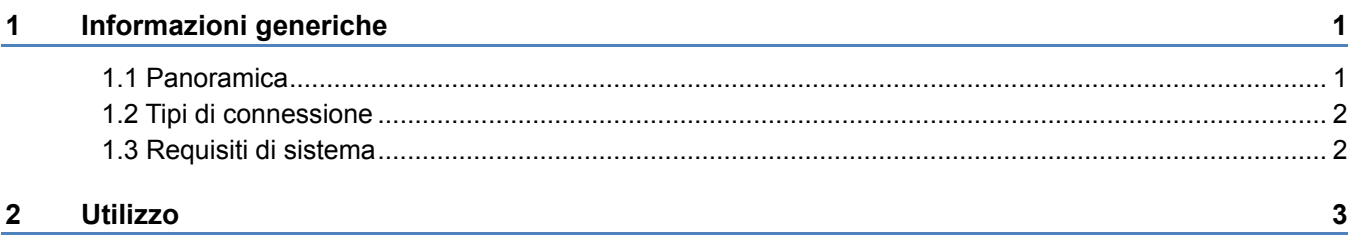

### <span id="page-3-1"></span><span id="page-3-0"></span>**1.1 Panoramica**

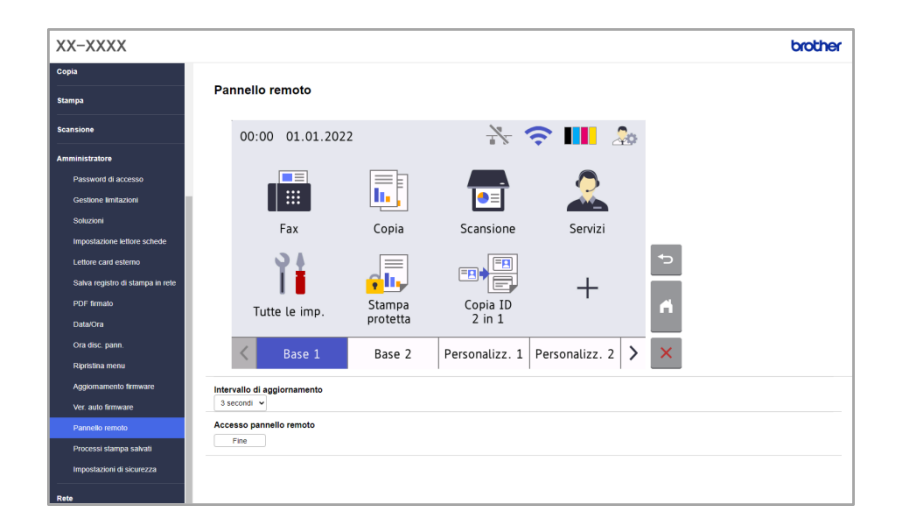

La soluzione software Brother Remote Panel permette di utilizzare il pannello di controllo di una macchina Brother tramite la Gestione pagina Web. L'operatore può utilizzarla per interagire con il display LCD e i pulsanti del pannello della macchina per recuperare informazioni diagnostiche per la risoluzione dei problemi. Questa soluzione può anche essere utilizzata per scopi di formazione e dimostrazione.

### **Funzioni**

- Rappresentazione virtuale del pannello di controllo di una macchina remota in un browser web
- Diagnostica semplificate delle macchine con problema senza necessità di visitare il sito
- Possibilità di scaricare le informazioni della macchina tramite un file CSV
- Coinvolgimento minimo dell'utente durante il processo di risoluzione dei problemi da remoto
- Comunicazione SSL crittografata

#### **NOTA**

Per attivare questa soluzione sono necessari un codice di licenza valido e un software in grado di inviare i codici di licenza alle macchine di destinazione. Per ulteriori informazioni, contattare la sede Brother di zona.

### <span id="page-4-0"></span>**1.2 Tipi di connessione**

A seconda dell'ambiente di rete, è possibile utilizzare due tipi di connessione:

- **Connessione Virtual Private Network (VPN)** Se il computer del distributore o dell'amministratore IT e la macchina di destinazione sono sulla stessa rete.
- **Connessione Virtual Network Computing (VNC)** Se il computer del distributore o dell'amministratore IT e la macchina di destinazione si trovano su reti diverse.

### Caso 1: stessa rete

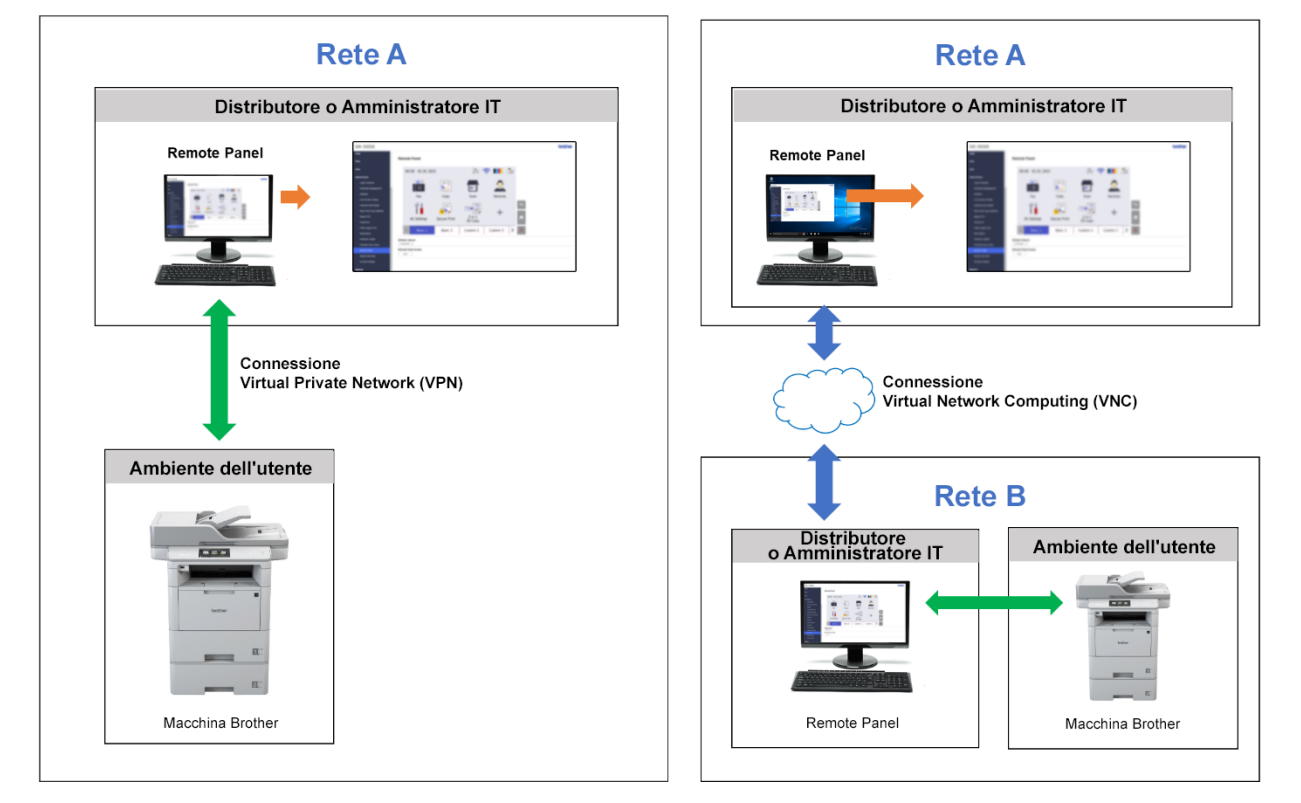

### Caso 2: reti diverse

### <span id="page-4-1"></span>**1.3 Requisiti di sistema**

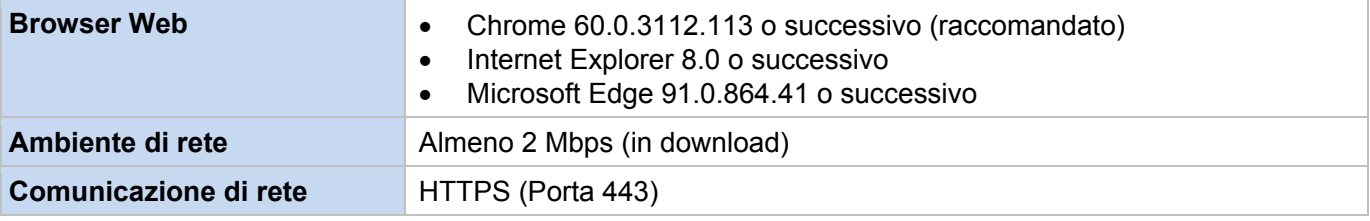

#### **NOTA**

Per un elenco completo di tutte le macchine Brother compatibili con Remote Panel, contattare la sede Brother di zona.

### <span id="page-5-0"></span>**NOTA**

- Verificare che sulla macchina di destinazione sia attivata la soluzione software Remote Panel.
- Se la macchina di destinazione non si trova sulla stessa rete, è comunque possibile accedervi usando Remote Panel per mezzo di un computer remoto collegato a quella rete tramite un'applicazione di condivisione del desktop.

Per accedere al pannello di controllo di una macchina remota tramite la Gestione pagina Web:

- 1. Avviare il browser Web.
- 2. Digitare l'indirizzo IP della macchina di destinazione o il nome del server di stampa nella barra degli indirizzi del browser.

(Ad esempio: https://192.168.1.2)

#### **NOTA**

Sebbene la connessione con una macchina Brother tramite la Gestione pagina Web sia protetta, il browser visualizza un'avvertenza relativa al certificato di sicurezza. In questo caso è comunque possibile accedere in modo sicuro alla Gestione pagina Web e alla soluzione Remote Panel.

**Esempio (Microsoft Edge)**

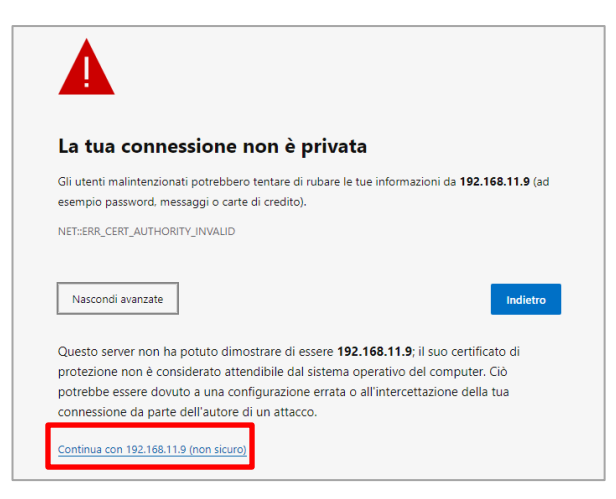

- 3. Viene visualizzata la pagina della Gestione pagina Web. Immettere la password della Gestione pagina Web nel campo **Accesso** e fare clic su **...**
- 4. Nella scheda **Amministratore**, selezionare **Pannello remoto**.

5. Immettere il nome utente ("admin") e la password (utilizzare la password di accesso della Gestione pagina Web).

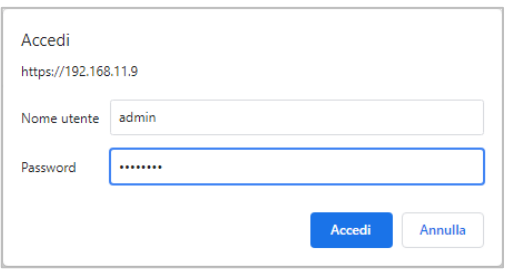

6. Quando sul display LCD della macchina remota viene visualizzato il messaggio di accesso, chiedere all'utente della macchina di premere "**Sì**".

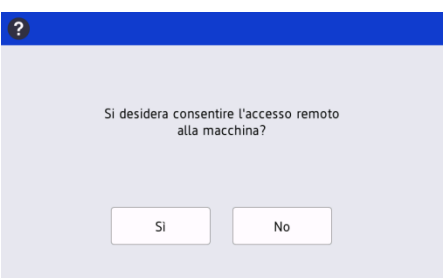

7. A questo punto è possibile utilizzare il pannello di controllo della macchina remota. Per terminare la sessione remota, fare clic sul pulsante **Uscita**.

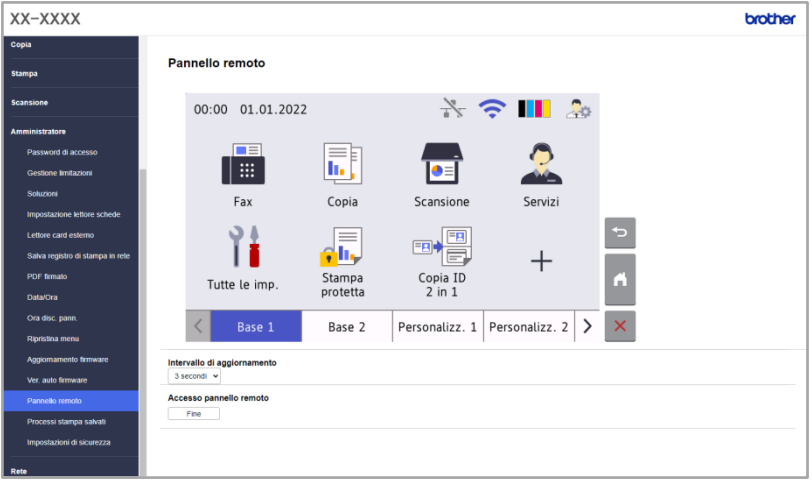

**NOTA**

- L'**Intervallo di aggiornamento** permette di aggiornare automaticamente il contenuto del display LCD remoto (opzione predefinita: 3 secondi).
- Per premere a lungo un elemento del pannello di controllo, tenere premuto per due secondi.
- (Solo Internet Explorer) Se il layout del pannello di controllo appare distorto, riavviare il browser e poi provare ad accedere nuovamente al pannello di controllo.

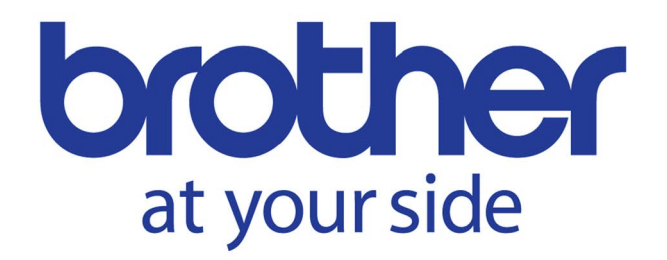